# **How to Submit a Staged Permit**

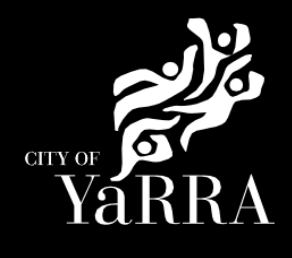

#### **Click on the following Link [Yarra City Council - eProperty - Application Search](https://eservices.yarracity.vic.gov.au/WebApps/eProperty/P1/eTrack/eTrackApplicationSearch.aspx?r=P1.WEBGUEST&f=$P1.ETR.SEARCH.ENQ)** Type **eBAYY/NNNNN** next to *Council Reference* **Application Search Application Tracking Application Search** You can search for applications lodged to Yarra City Council (in the case of planning applications<br>dating back to April 2001) using the electronic search form below. If an application doesn't appear<br>using the search form, Click **SEARCH** All Building Applications days for an application, or an updated status of an application, to appear on Council's website. All Planning Applications You can search by the following options: **Advertised Applications** 1. If you know Council's reference number, type it (in full) into the Application Number field and click on the Search button located next to the field .<br>Heritage Victoria click on the Search button located next to the field<br>2. If you do not know Council's reference number you can use one of the following options:<br>2. If Date From & Date To and click Search Referrals 2. Address (street name and suburb are always required) and click Search 3. Suburb and click Search In the event that you cannot find an application using the electronic search form, please email:<br>PlanningAdmin@yarracity.vic.gov.au for (statutory) planning and info@yarracity.vic.gov.au for all<br>other applications **Online Applications** Shopping Cart Submit an Application Council Reference **Online Payments CLEAR SEARCH Animal Payment** Annlication Daymont If you do not have Council's Reference Available complete **Street No From** Street No To **Address Search** Ĩ Street **Enter Street No From Street Street Type Suburb** Suburb Note: You must enter SUBURB or the search will fail. **CLEAR SEARCH** Click **SEARCH** The **Address Search** will return a list **Application Search Results** of *Applications.* Electronic records are (by default) sorted by lodgement date. However you can sort data based on<br>any of the column headings by clicking on the relevant column heading and then selecting<br>'ascending' or 'descending' order. Select the **Building Permit 'eBA'**  you would like to lodge your request **Application Search Results** against. **Applic**<br>Receiv Stage **Application Link** Proposal Address This will load the **Application Details** 1 South VSBA Clifton Hill Primary<br>School (CHPS) - New<br>Senior school - Stage 3 -Building Tce page. eBA20/00156.03 24/10/2022 Clifton Permit **Hill VIC Issued** Amended 3068 1 South  $\mathbb{R}$ **VSBA Clifton Hill Primary** Tce<br>Clifton eBA20/00156.02 24/08/2021 School (CHPS) - New<br>Senior school - Stage 3 App REC **Hill VIC** 3068 1 South **VSBA Clifton Hill Primary** Tce<br>Clifton eBA20/00156.01 7/05/2021 School (CHPS) - New<br>Senior school - Stage 2 Hill VIC 3068 1 South **VSBA Clifton Hill Primary** Tce rce<br>Clifton<br>Hill VIC<br>3068 School (CHPS) - New<br>Senior school - Stage 1 eBA20/00156 31/08/2020 **Raise Fee** 1 South Tree<br>Clifton<br>Hill VIC<br>3068 No Permit PLN18/0385 5/06/2018 Buildings & Works Required

Scroll down to *Available Actions for Customer* and select **Add New Staged**

#### **Application Details** Proposal Council Reference eBA20/00156.03 VSBA Clifton Hill Primary School (CHPS) -<br>New Senior school - Stage 3 - Amended Proposal **Application Received** 24/10/2022 Private Building Surveyor - Commercial<br>Works **Category Description** Stage **Building Permit Issued** Address 1 South Tce Clifton Hill VIC 3068 Address Langridge Ward Address 1 South Tce Clifton Hill VIC 3068  $\mathbb{V}$ Ward Langridge

**Agree** to the *Terms and Conditions*  and click **Continue**

#### **Terms and Conditions**

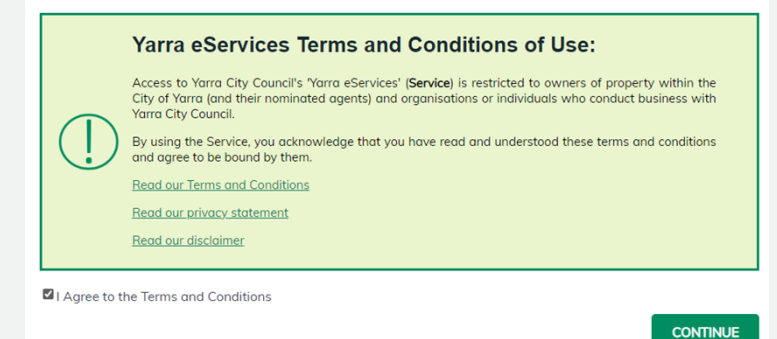

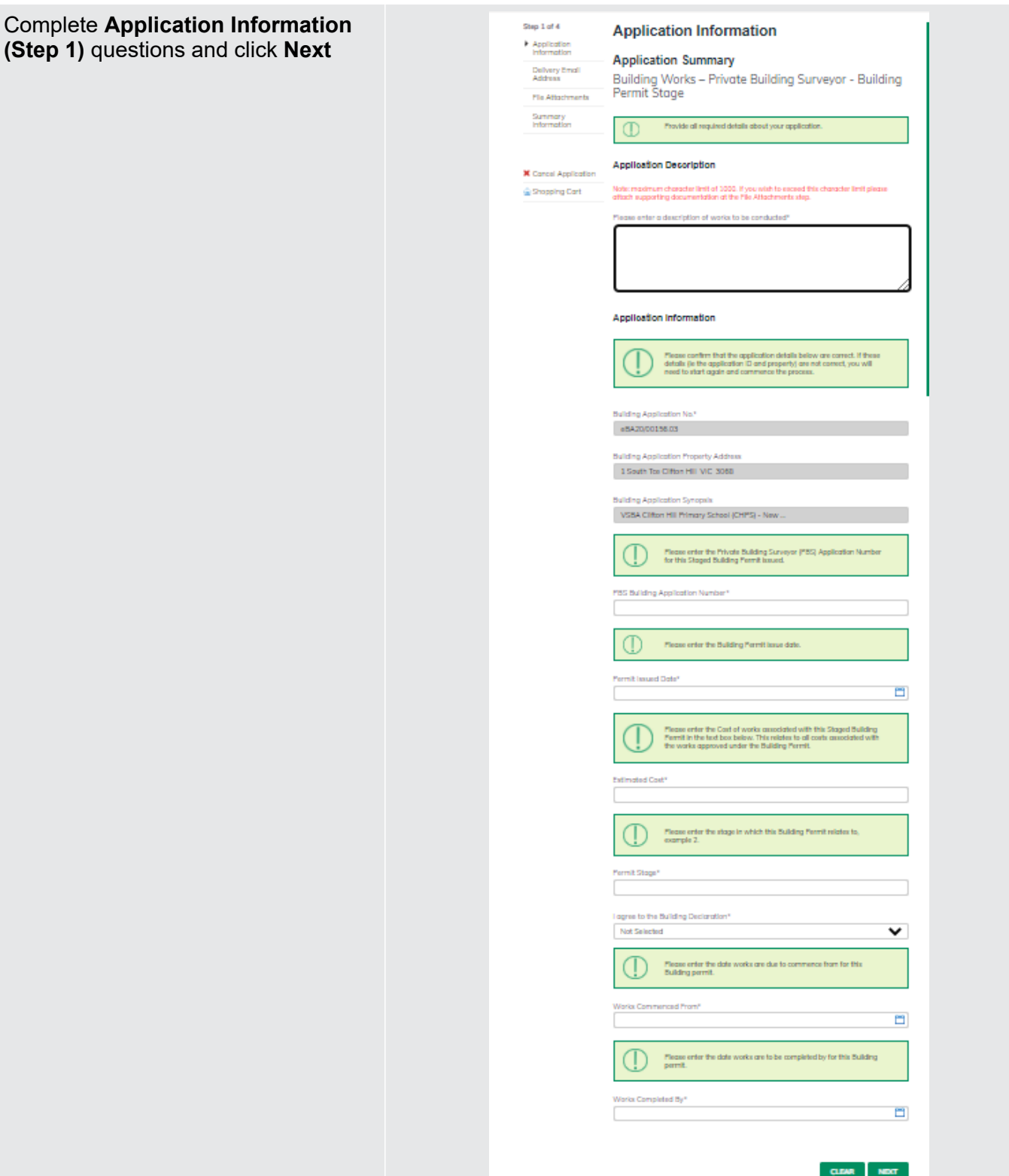

Complete **Delivery Email Address**  details **(step 2)** once completed names will appear under Added Names.

The email addresses will be used to communicate with you about your building permit. This includes general communication etc.

Correspondence can be sent to more than one email address. Please enter your first email address and click **Add**.

Then continue to enter as many email addresses as needed. Please add all relevant email addresses, even if you have added them in previous steps.

Once all delivery emails are added click **NEXT.**

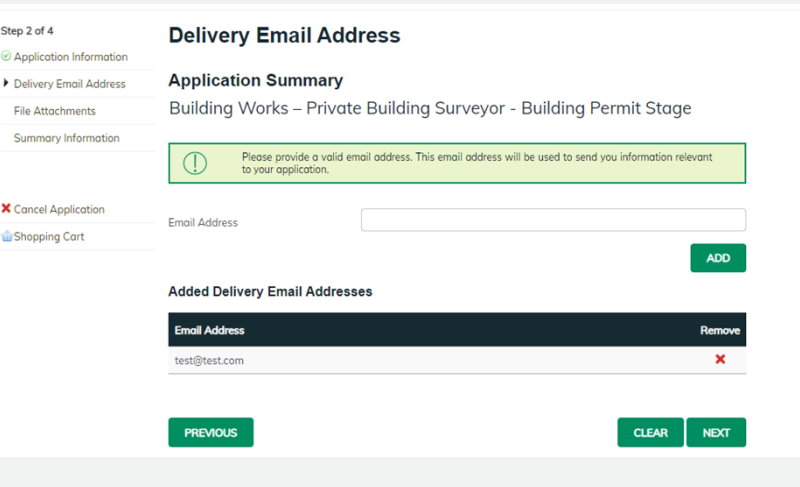

## Complete **File Attachment (step 3)**

Step

The attachment types marked with asterix are mandatory.

You must ensure that the documents you attached are saved in the accepted file type before uploading.

#### **How to upload each document:**

- Select Attachment Type
- Click on Choose File
- Select File
- Click on Upload
- Attachments once uploaded will appear under **Uploaded Files**

When uploading documents online there is a file size limit of 128 megabyte per attachment. If a document is larger than this, you will need to reduce the size of it / upload documents separately.

Once all documents are uploaded click **NEXT**

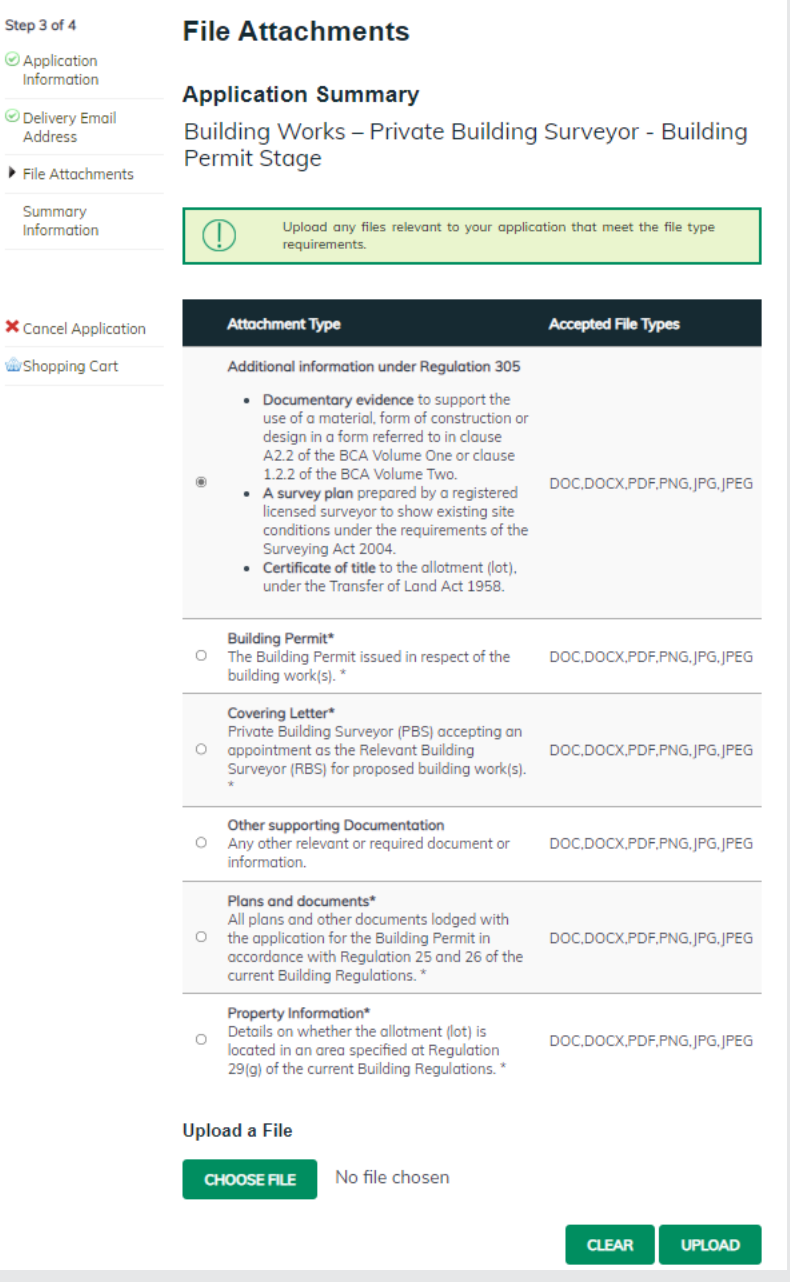

## Once all documents are uploaded click **NEXT**

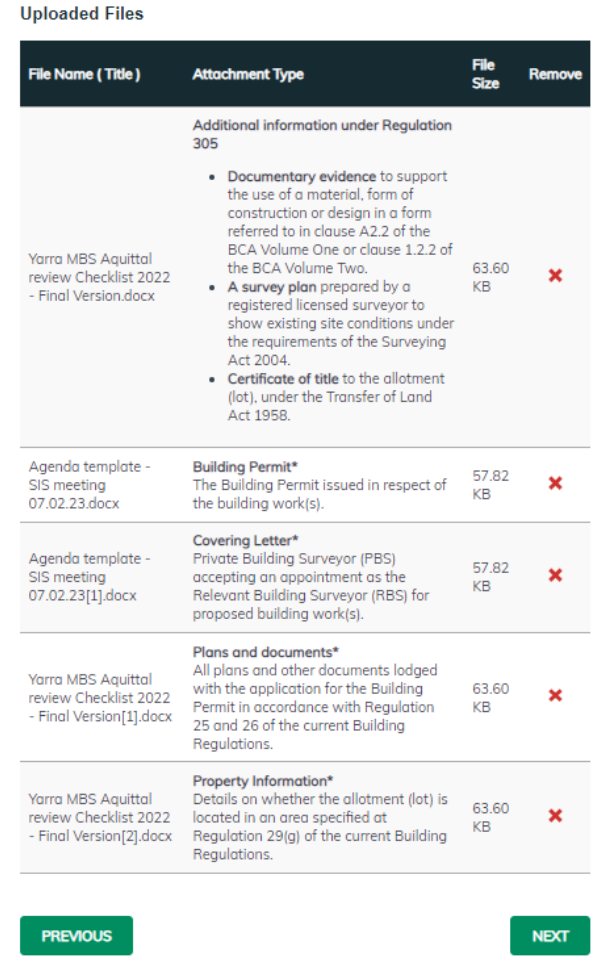

#### **Step 4 – Summary Information** and click **Continue**

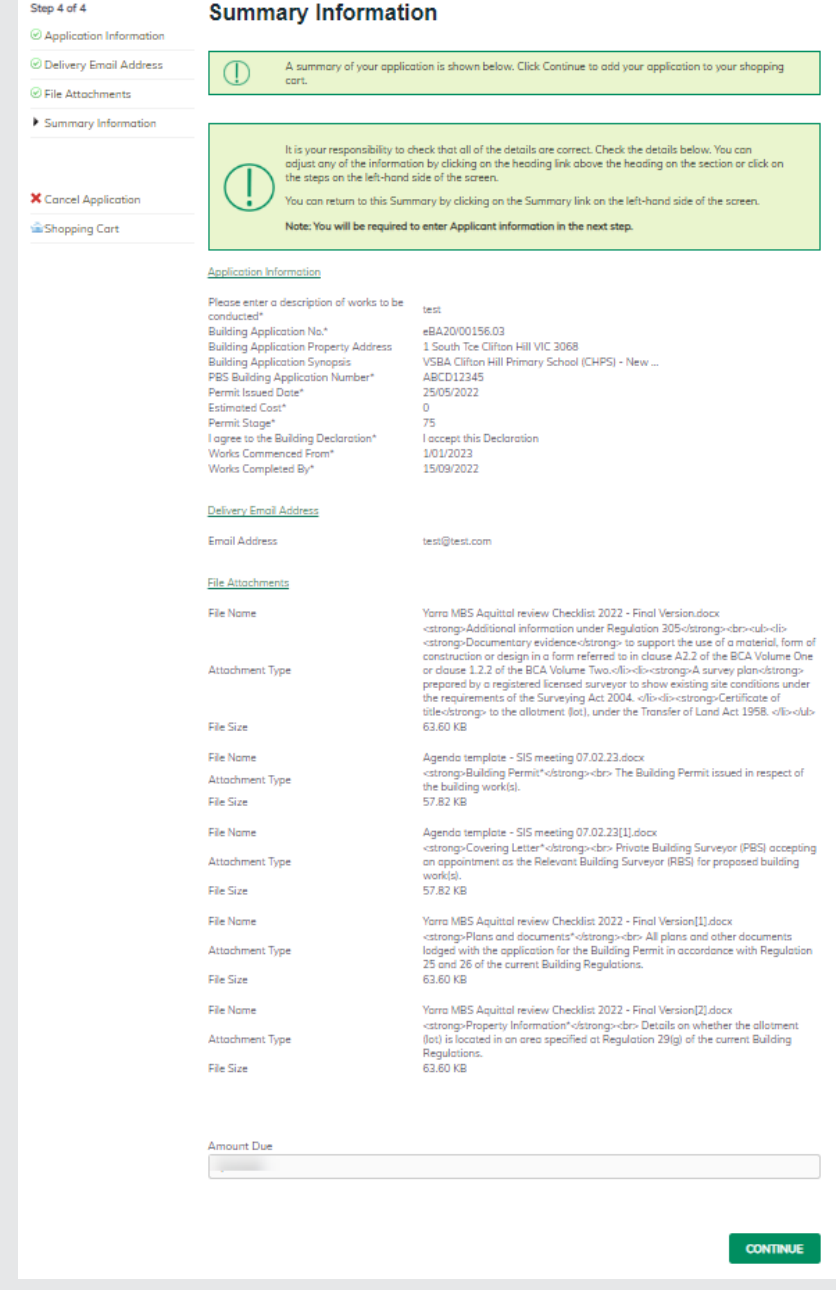

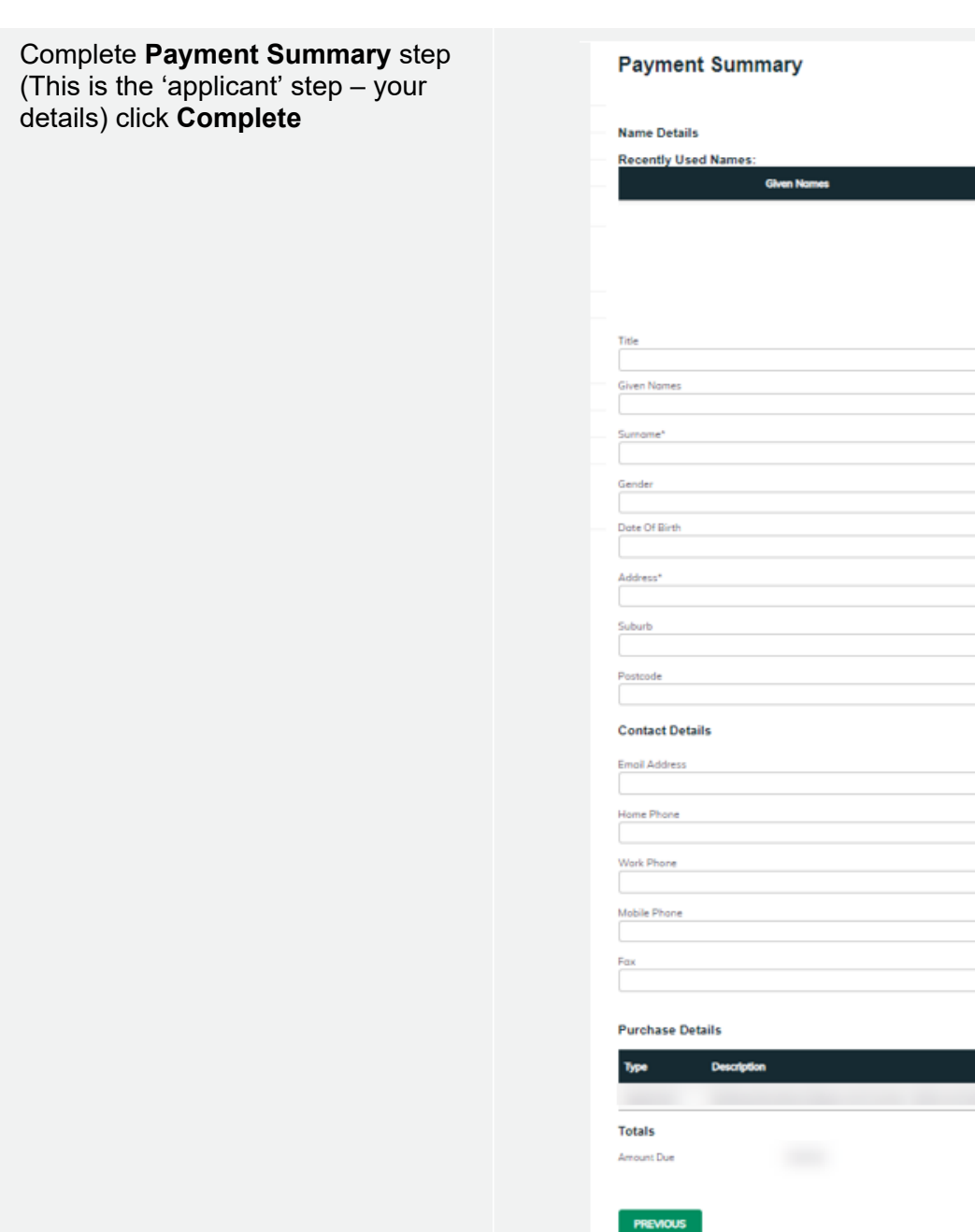

#### Enter **Payment Details (credit card details)** and click **Pay**

#### **Enter Payment Details**

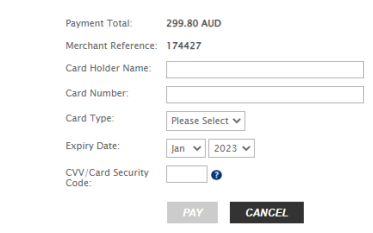

**Name and Service State** 

 $\checkmark$ 

 $\Box$  $\checkmark$  $\Box$ 

**Amount** 

**COMPLETE** 

If you would like a copy of the application Click **Print** and this allows you to save the summary as a PDF or print a hard copy.